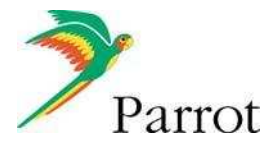

## **Parrot 3200LS-COLOR : Ako posla**ť **fotografiu k synchronizovanému kontaktu, alebo jednoducho prida**ť **nový tapetu (pre verziu 2.02 a vyššiu) ?? - - -**

## *1. Prira*ď*te fotku k synchronizovanému kontaktu*

Táto časť vysvetľuje ako poslať obrázok k synchronizovanému kontaktu s Parrot 3200LS-COLOR.

Predovšetkým musí mať Váš telefón funkciu posielať kontakty (bez fotografií) do auto sady, buď automatickou synchronizáciou alebo pomocou Object Push (pozrite si našu web stránkovú www.parrot.biz, podporu).

**Za ú**č**elom prida**ť **fotografiu ku kontaktu (už synchronizovanému, dostupný telefónny zoznam auto sady), nasledujte tieto nižšie uvedené kroky:** 

Tento postup bol odskúšaný s Nokiou 6230 v03.15 (podporuje automatickú synchronizáciu).

**1. Vstúpte do nastavení:**

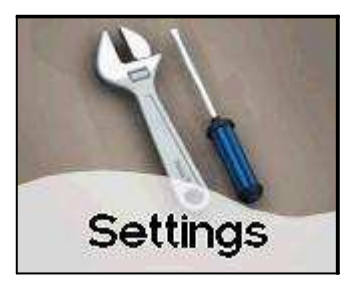

**2. Zvo**ľ**te Contacts Management:**

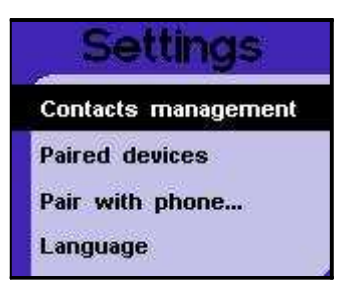

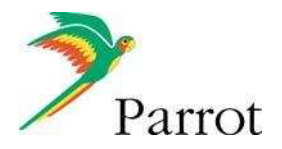

**3. Zvo**ľ**te Phonebook Management:**

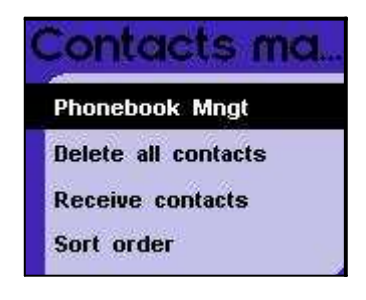

**4. Vyberte kontakty so zoznamu (obrázky budú priradené k tomuto kontaktu):**

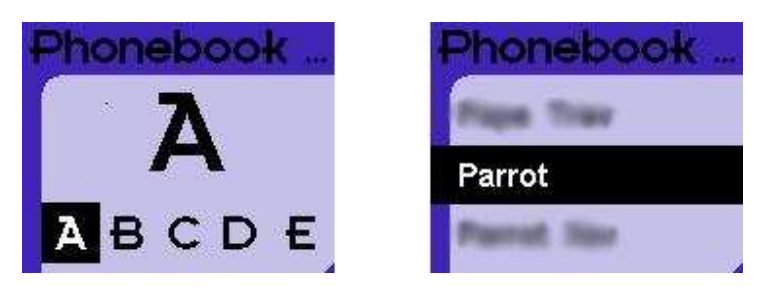

**5. Vo vo**ľ**be, zvo**ľ**te Associate Photo:**

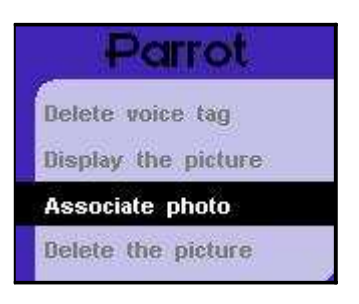

**6. Fotka sa zobrazí v priebehu, a dve zariadenia odpoja Bluetooth Link:** 

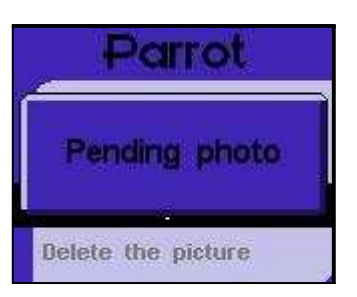

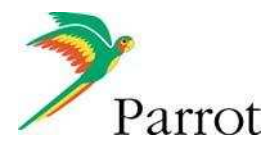

**7. Z telefónu, vyberte obrázky ktoré budú priradené k vybranému kontaktu. Ako náhle bola fotografia prenesená, zobrazí sa nachví**ľ**ku "File received" na displeji a obrázok je už teraz dostupný:**

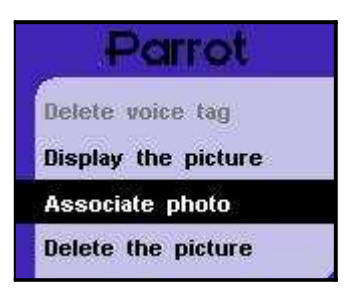

**8. Vyberte Display the Picture za ú**č**elom kontroly,** č**i bola fotografia správne prenesená:**

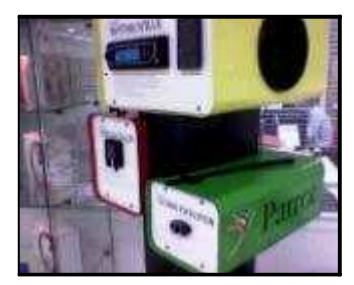

Obrázkové detaily : 29,5kB, 640x480, JPEG

**9. Ke**ď **Vám tento kontakt zavolá, pridelená fotografia bude zobrazená:**

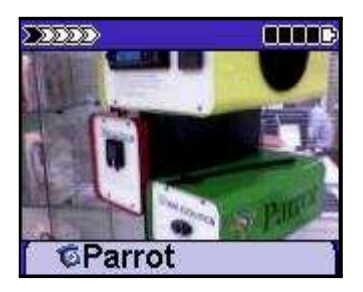

**10. Ke**ď **vypnete zapa**ľ**ovanie musíte vidie**ť **"Goodbye". Ak ho neuvidíte, máte problém s inštaláciou, a musíte prehodi**ť **dve poistky (oranžovú a** č**ervenú).** 

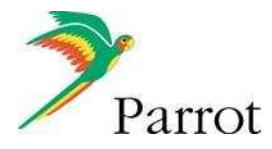

*2. Pridajte novú tapetu do Parrotu 3200LS-COLOR:*

**Od softwarovej verzie 2.02 a vyššie, je ve**ľ**mi** ľ**ahké prida**ť **tapetu. Nasledujte nižšie uvedené kroky:**

**1. Vstúpte do settings:**

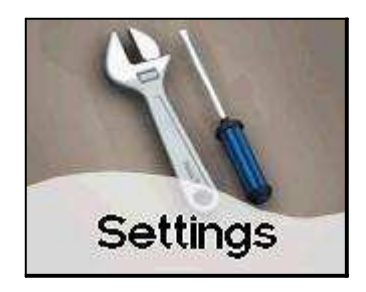

## **2. Vyberte Display:**

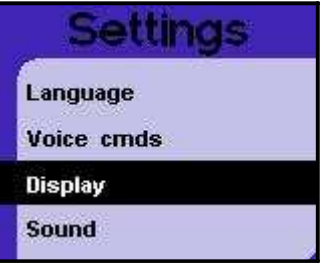

**3. V tomto menu, zvo**ľ**te Wallpaper:**

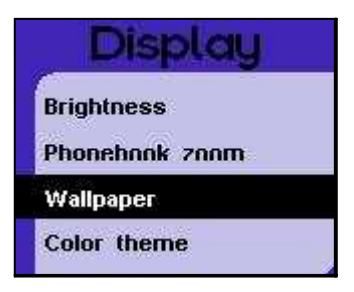

**4. Aby ste pridali novú tapetu (prispôsobili nejakú), zvo**ľ**te Add Wallpapers:**

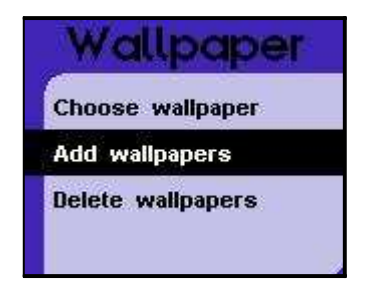

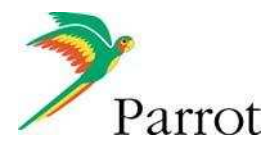

**5. Auto sada a telefón odpoja Bluetooth link, a auto sada je pripravená k príjmu tapety (obrázku). V priebehu konania sa zobrazí tapeta:** 

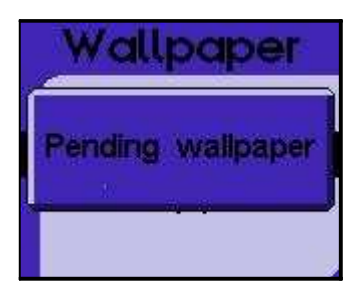

**6. Z telefónneho rozhrania, vyberte obrázky ktoré chcete ma**ť **ako Vašu tapetu, a pošlite ich cez Bluetooth.**  Ako náhle sa obrázok prijme, zobrazí sa File Received. Zvoľte "Choose Wallpaper" v menu:

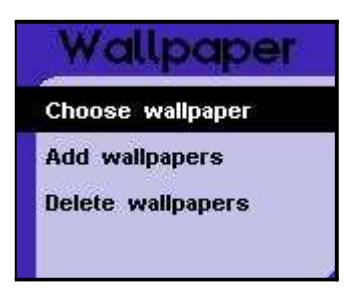

**7. Z nasledovného zoznamu vyberte pridaný obrázok (tu je to Rep Dom 006):**

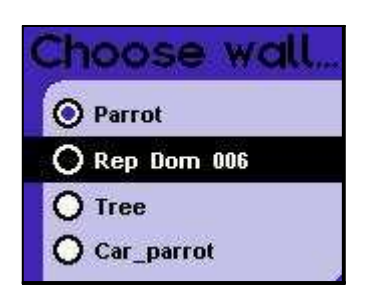

**8. Ako náhle zvolené, tapeta je na**č**ítaná (môže to trva**ť **nejaký** č**as, závisiac na ve**ľ**kosti obrazu/rozlíšenia). Zvo**ľ**te Idle menu stla**č**ením** č**erveného tla**č**idla. Tapeta bude teraz zobrazená:**

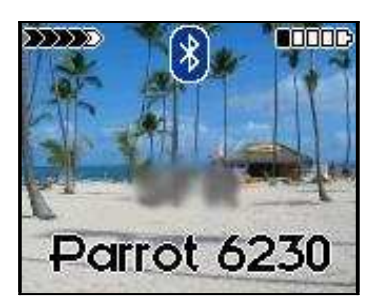

Obrázkové detaily: 994.8kB, 1600x1200, JPEG.